# SICONFI

# **Manual do Usuário**

**Atestar Publicação de Relatórios**

Data e hora de geração: 26/04/2024 09:17

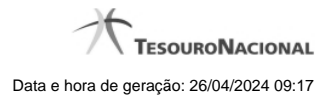

**1 - Atestar Publicação de Relatórios 3 1.1 - Atestar Publicação de Relatórios 4 1.2 - Assinar Documento 6**

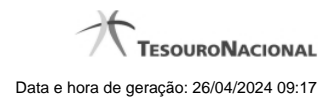

## **1 - Atestar Publicação de Relatórios**

Permite realizar a declaração de um relatório.

[Atestar Publicação de Relatórios](http://manualsiconfi.tesouro.gov.br/declaracao/declarar-publicacao-de-relatorios/declarar-publicacao-de-relatorios)

[Assinar Documento](http://manualsiconfi.tesouro.gov.br/declaracao/declarar-publicacao-de-relatorios/assinar-documento2)

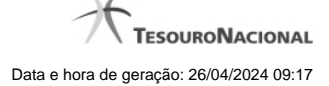

?<br>Ajuda

### **1.1 - Atestar Publicação de Relatórios**

Página Inicial do Siconfi / Área Restrita / Atestar Publicação de Relatórios

### Atestar Publicação de Relatórios

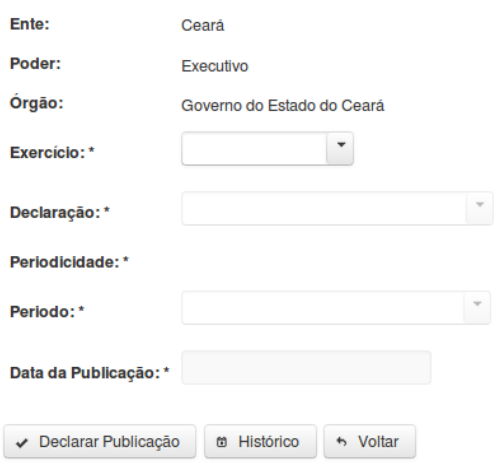

### **Atestar Publicação de Relatórios**

Essa tela permite que você ateste a publicação de um relatório do tipo RREO ou RGF.

Após a confirmação, o sistema irá gerar um arquivo, com extensão PDF, que deverá ser assinado com certificado digital.

Após a assinatura do arquivo, o atestado de publicação estará efetivado no sistema.

### **Campos de Entrada**

**Ente:** Não habilitado. Preenchido pelo sistema com ente ao qual você pertence.

**Poder:** Não habilitado. Preenchido pelo sistema com o poder ao qual você pertence.

**Órgão:** Não habilitado. Preenchido pelo sistema com o órgão ao qual você pertence.

**Exercício:** Selecione na lista o exercício ao qual a declaração se refere. Campo obrigatório.

4

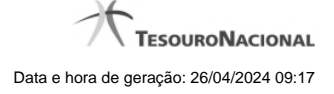

**Tipo de Declaração:** Selecione na lista o tipo da declaração. Campo obrigatório.

**Periodicidade:** Selecione na lista a periodicidade da declaração. Campo obrigatório.

**Período:** Selecione na lista o período da declaração. Campo obrigatório.

**Data da Publicação:** Informe a data ou selecione a data através do botão de auxílio ao preenchimento localizado ao lado do campo. Campo obrigatório.

### **Botões**

**Declarar Publicação** – Clique nesse botão para atestar a publicação do relatório. Nesse momento será solicitada sua assinatura digital.

**Histórico** – Clique nesse botão para visualizar o histórico de publicações.

**Voltar -** Clique nesse botão para retornar para a tela inicial da área restrita.

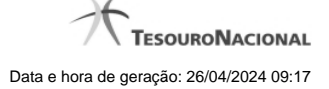

### **1.2 - Assinar Documento**

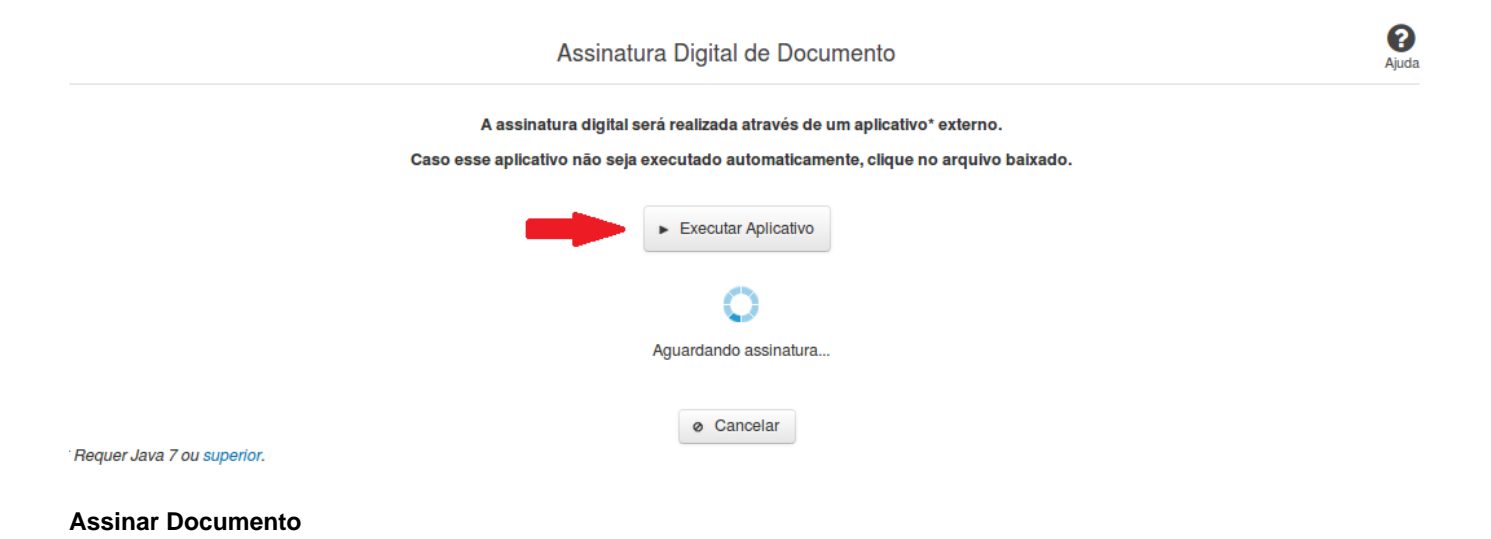

Na tela acima, leia as orientações e clique no botão 'Executar Aplicativo' para iniciar a execução do processo de assinatura digital.

Para que a assinatura digital ocorra com sucesso é necessário que as premissas a seguir sejam atendidas:

- 1. Somente certificados validos na raiz da ICP-Brasil poderão ser utilizados para assinar documentos.
- 2. O usuário que irá assinar o documento tem de ser o usuário logado no sistema.
- 3. O Java 7 ou superior deve estar instalado na máquina do usuário.

As telas mostradas a partir de agora demonstram como proceder para realizar a assinatura digital de um documento ou declaração no sistema. Algumas dessas telas variam de acordo com o browser que está sendo utilizado.

### **No Chrome:**

Você deve clicar no botão 'Manter', no canto inferior esquerdo da tela, para prosseguir com a execução do assinador:

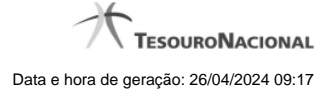

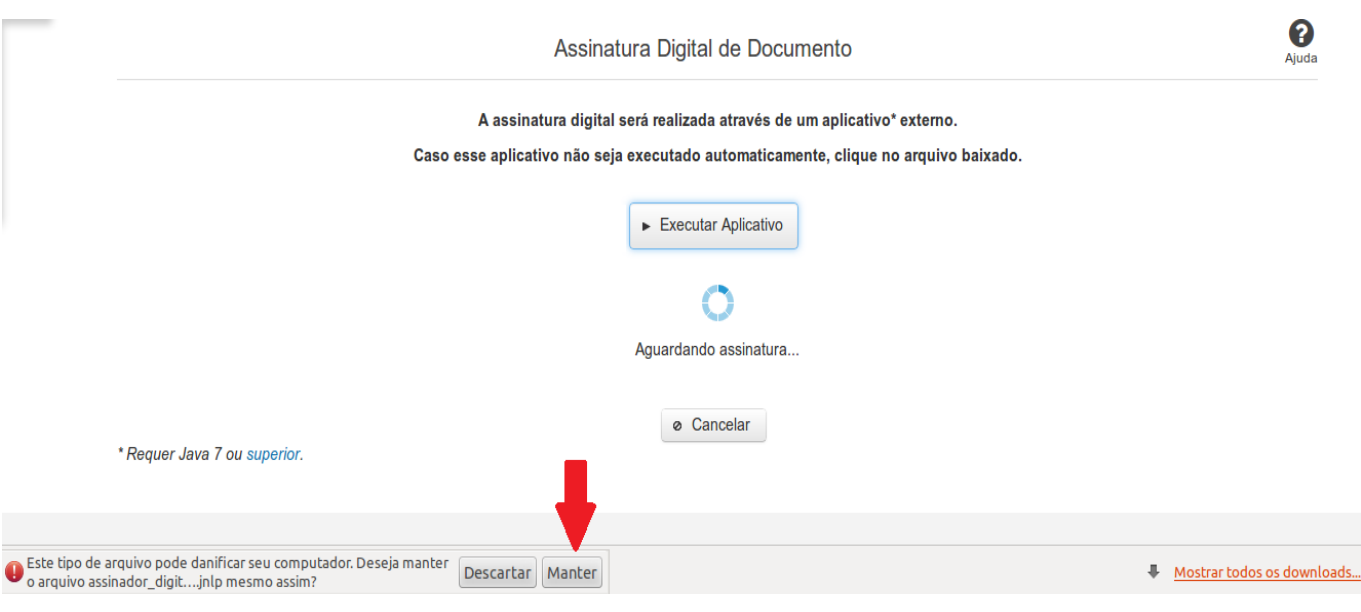

Em seguida, clique no arquivo baixado 'assinador\_digital\_siconfi.jnlp', no canto inferior esquerdo da tela:

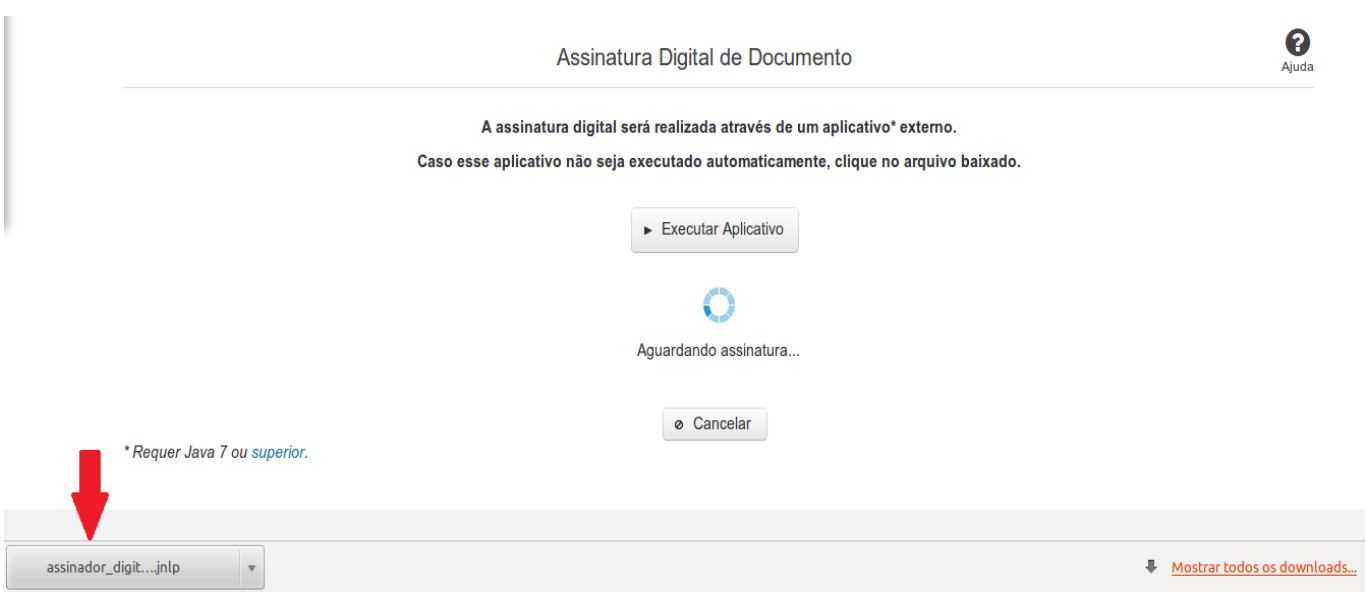

### **No Mozila Firefox:**

Você deve selecionar a opção 'Abrir com o:' e, em seguida, clicar no botão 'OK', para prosseguir com a execução do assinador:

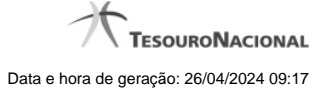

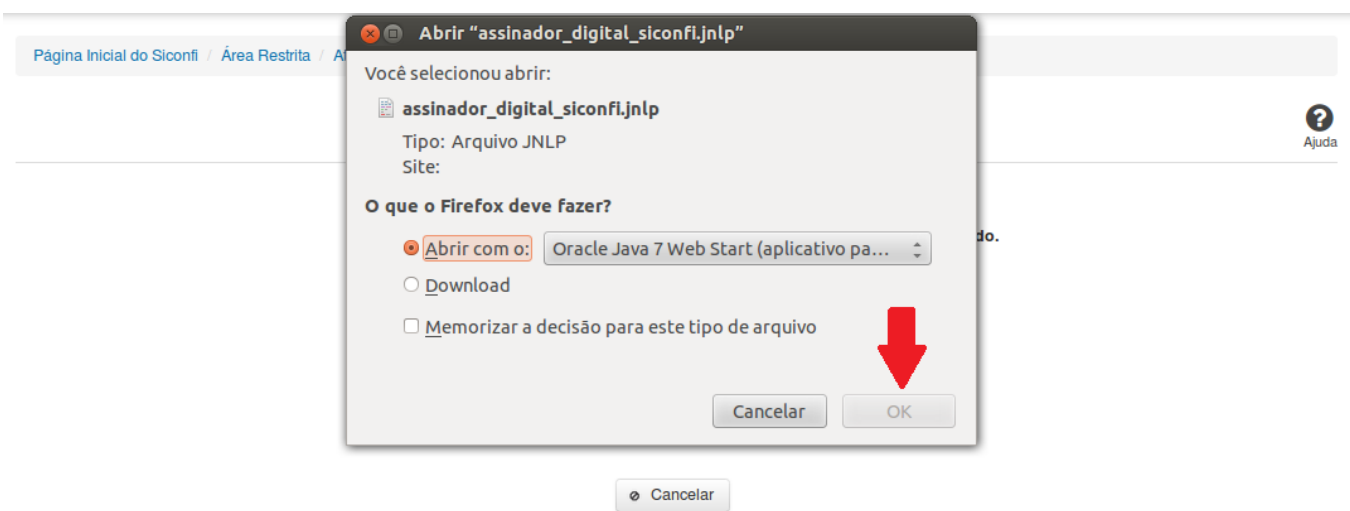

\* Requer Java 7 ou superior.

### **No Internet Explorer:**

Você deve clicar no botão 'Abrir', na parte inferior da tela, para prosseguir com a execução do assinador:

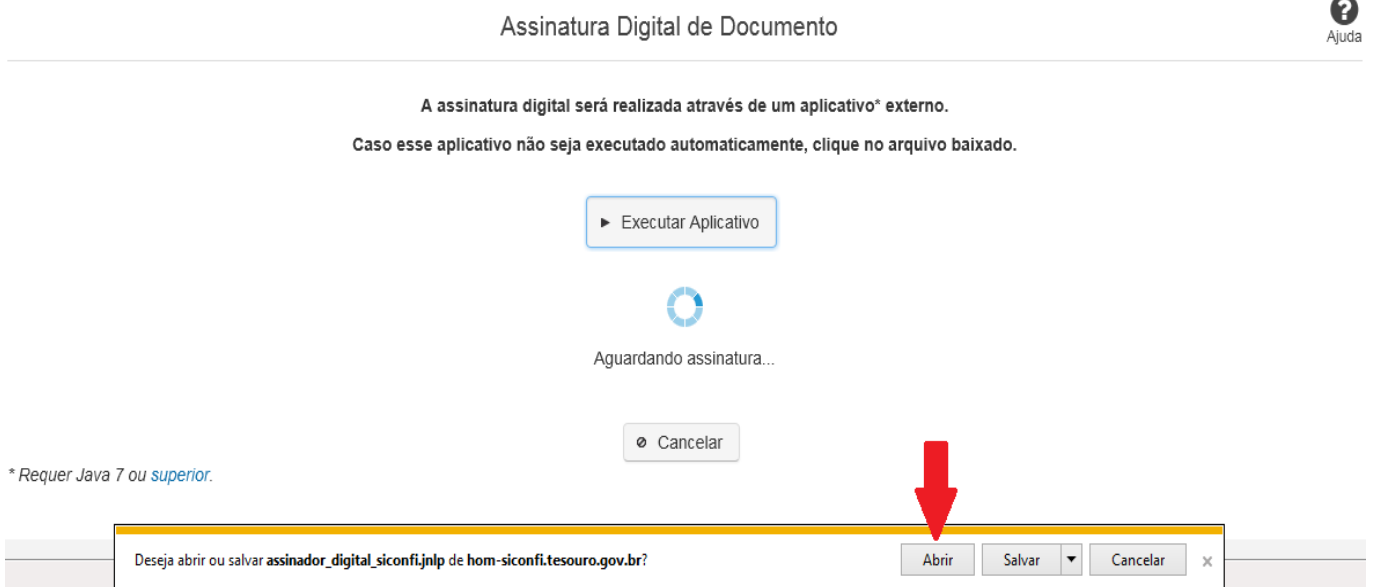

Em seguida, clique no botão 'Permitir':

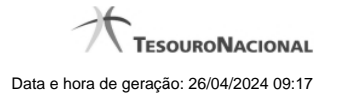

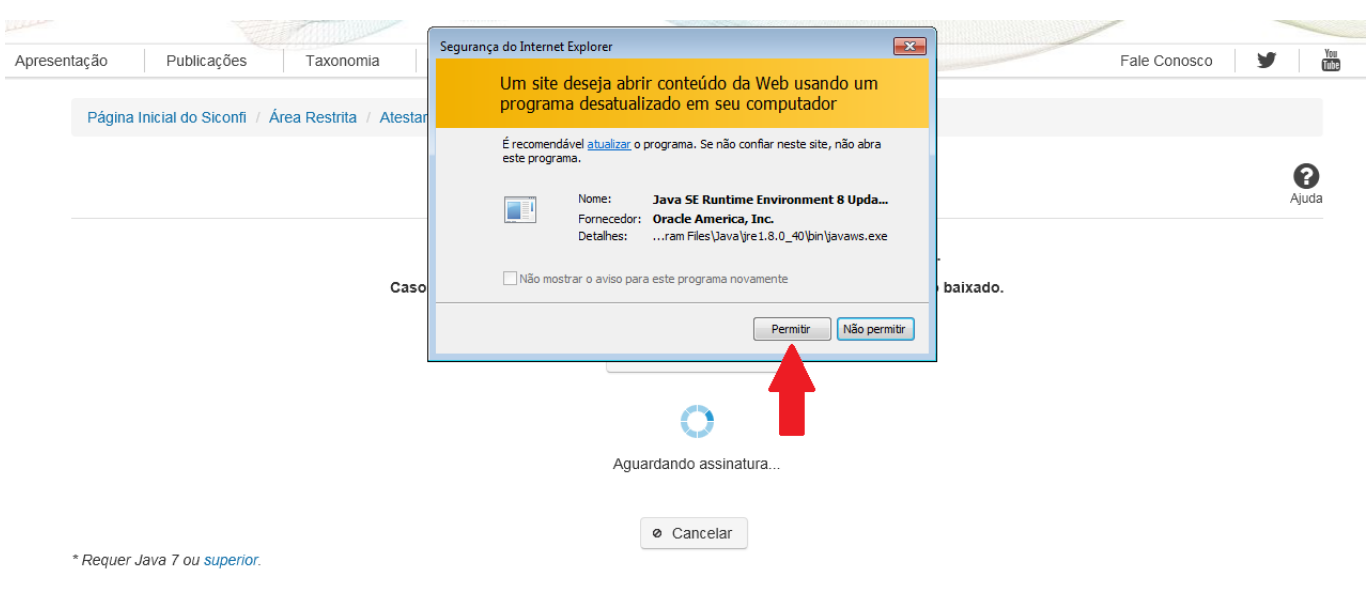

**As telas seguintes são exibidas independentemente do browser que está sendo utilizado.**

Você deve clicar no botão 'Executar':

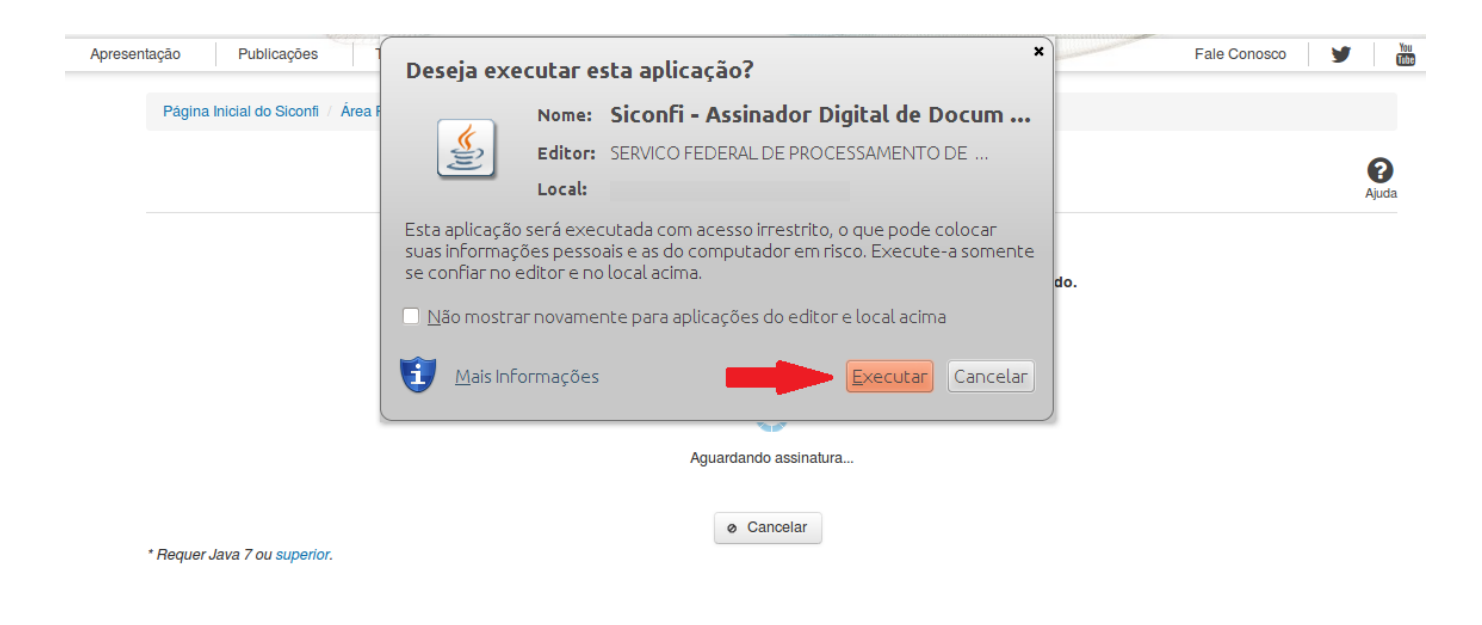

Em seguida, informe a senha do seu Certificado Digital:

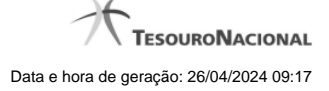

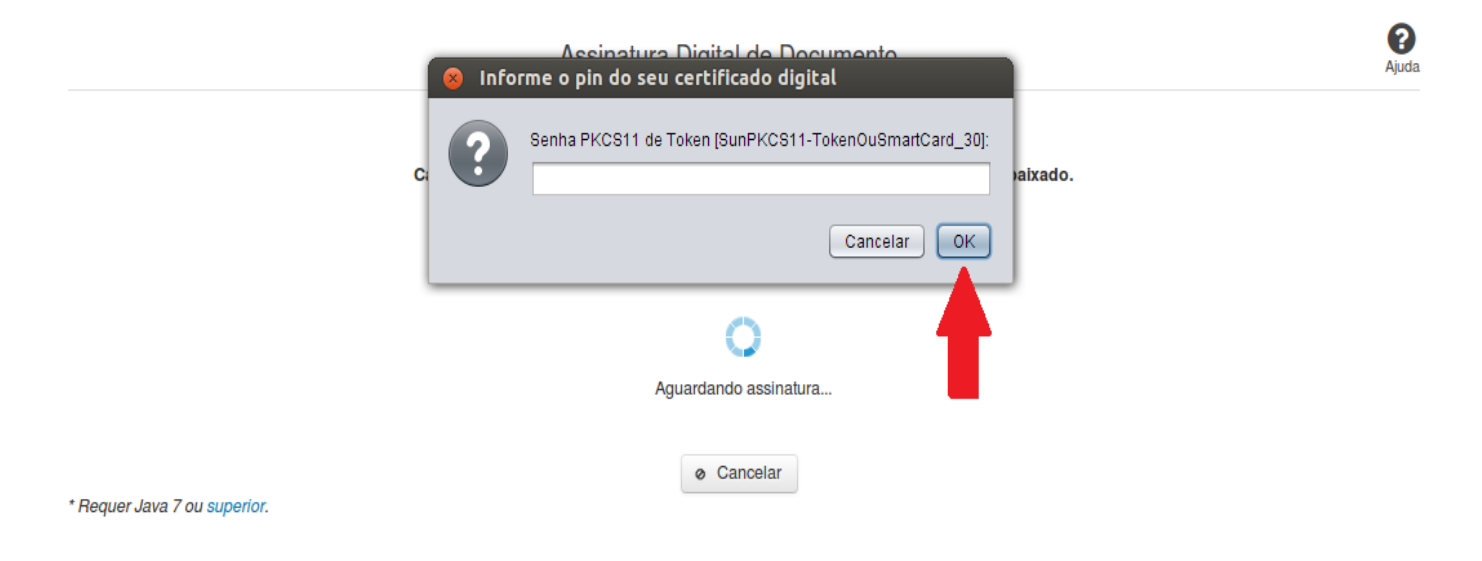

Agora, selecione seu certificado na lista de certificados exibidos e clique no botão 'Assinar':

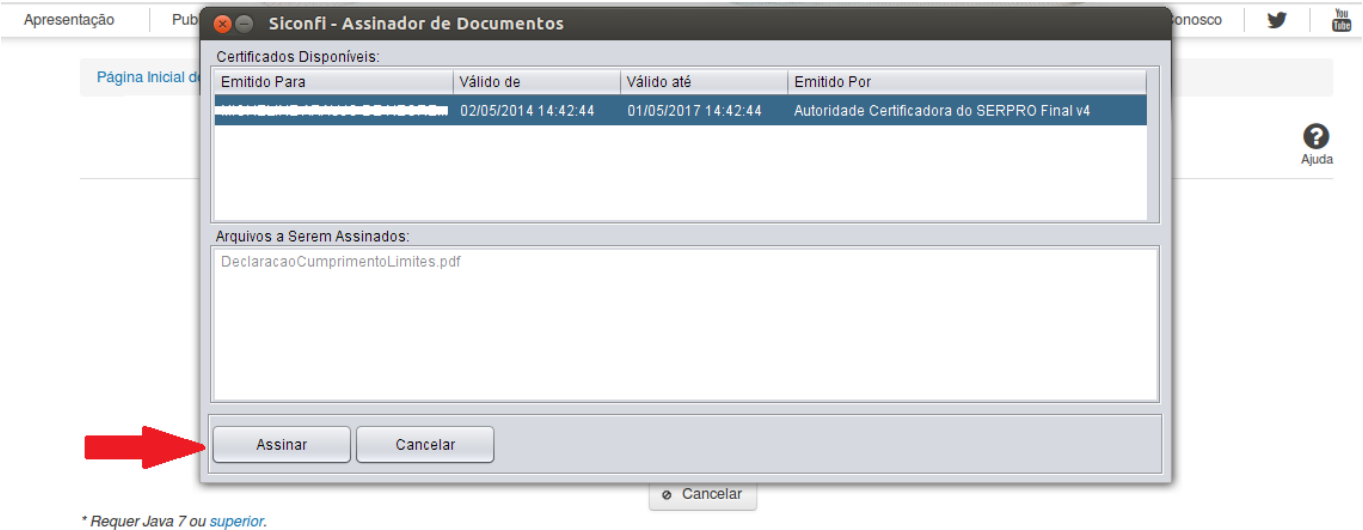

O sistema solicitará que você aguarde alguns segundos, para confirmar o sucesso da assinatura e, em seguida, exibirá a tela inicial da funcionalidade de origem.